## **Customizing Notifications in Google Classroom**

Google Classroom allows users to customize the notifications they receive. This can be accomplished on both the web interface and through the mobile app, however the web interface has proven to be the more reliable method. The following steps outline the process. [This](https://youtu.be/cqY-4ntrpgg?t=2946) portion of the Google [Classroom](https://youtu.be/cqY-4ntrpgg?t=2946) video also shows how to customize notifications.

1. Click on the three lines in the upper-left corner of the Google Classroom homepage.

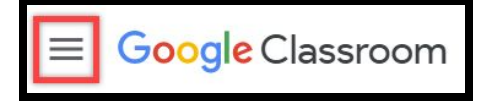

2. Scroll to the bottom of the window that opens and click on settings.

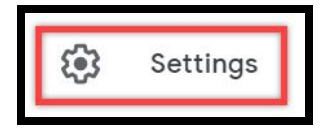

3. Scroll to the Notifications section and toggle the settings for the types of notifications you'd like to receive. The drop down menu next to Class notifications provides additional options as shown on the next page.

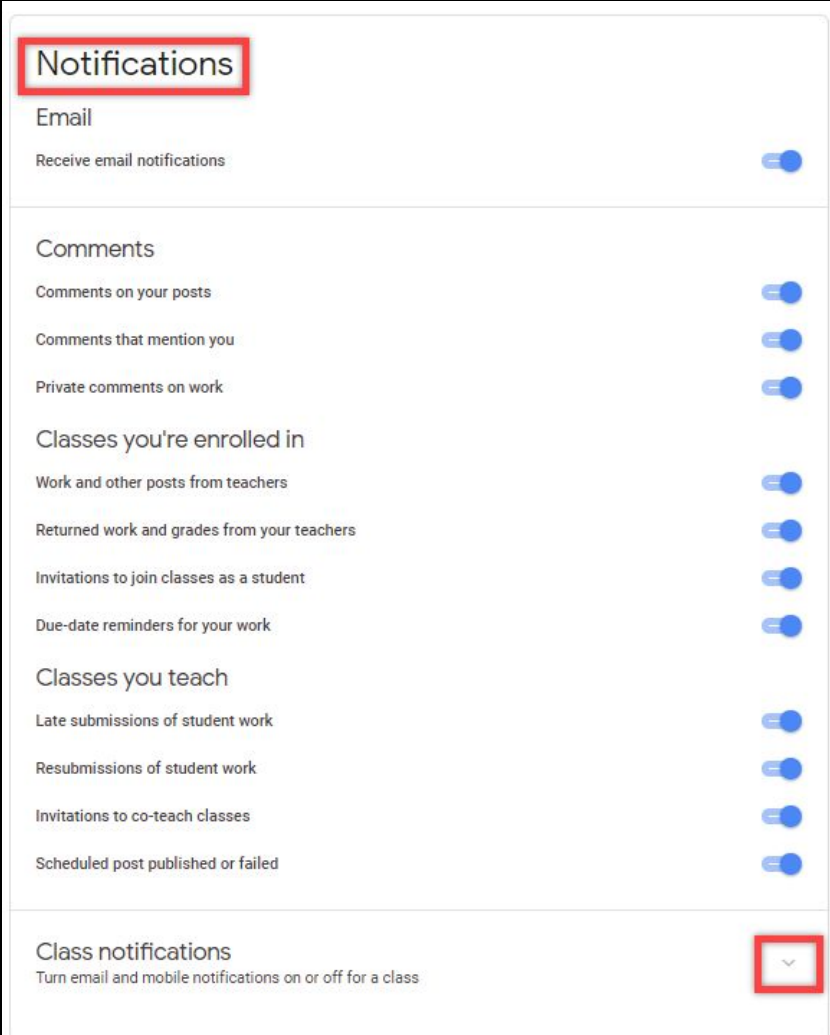

4. Notifications can be toggled on/off for the classes a user can access.

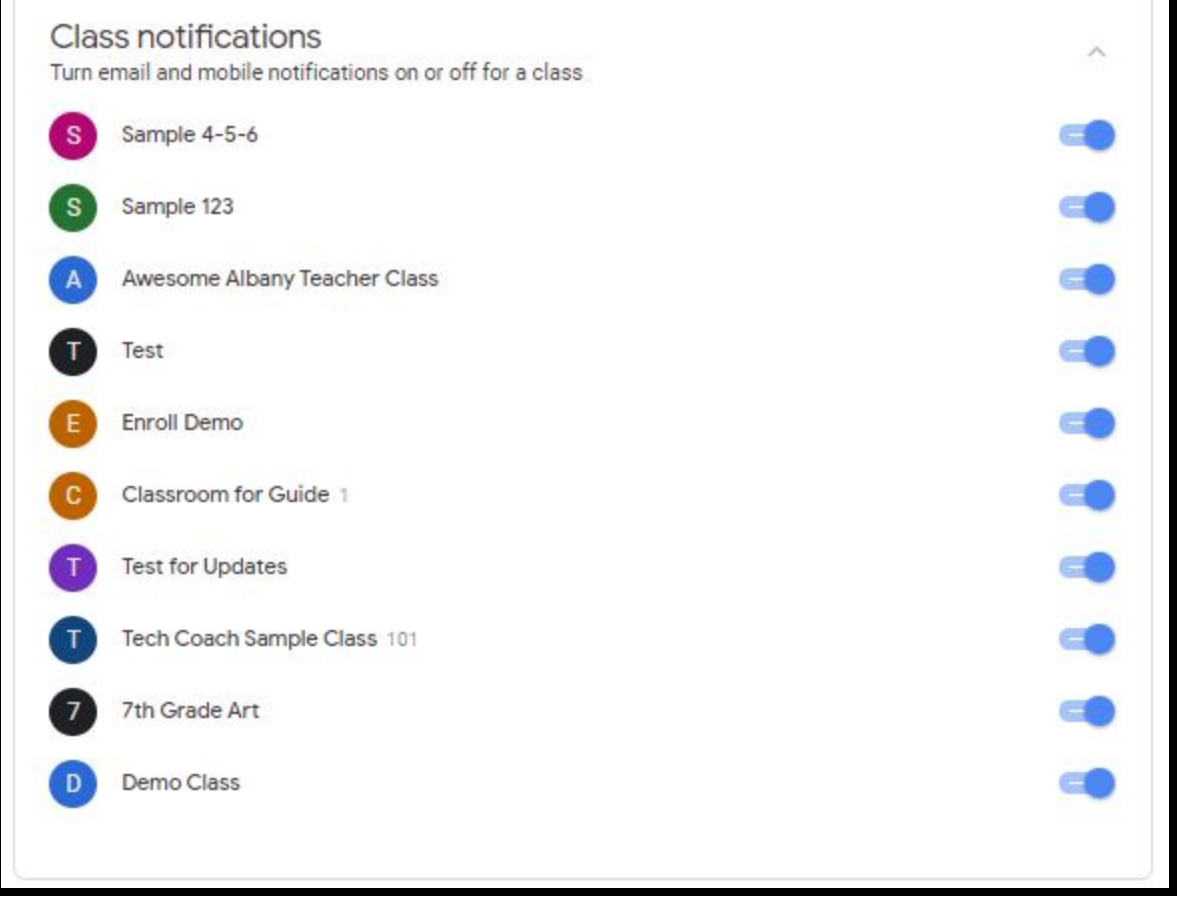

**Note:** Google Classroom currently lacks the ability for users to apply different notification policies to each of the classes.